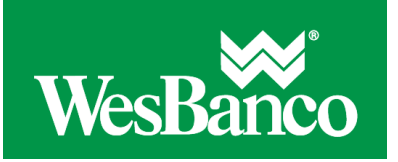

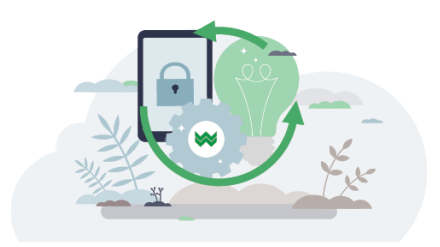

## **Assign or Modify User Roles**

- 1. Click **Administration > Company Administration > Manage users**.
- 2. Click the link in the **User ID** column that is associated with the user.
- 3. Click the **Edit Roles** link.
- 4. Select one or more of the following **User Roles:**
	- o Allow this user to setup templates
	- o Allow this user to approve transactions
	- o Grant this user administration privileges
- 5. Click **Save changes**.

If multiple approvals are required for administration, further changes cannot be made until all approvals have been received or the request is canceled.

## **Assign or Modify Account Entitlements**

- 1. Click **Administration > Company Administration > Manage users**.
- 2. Click the link in the **User ID** column that is associated with the user.
- 3. Click the **Edit Services & Accounts** link.
- 4. Do one of the following:
	- o Click the **Add** link to entitle a service. If the service requires accounts to be entitled, the row expands in the table to reveal the accounts that can be entitled for that service. Click **Save changes**.
	- o Click the **Remove** link to disable a particular service and remove the associated account entitlements.
	- o Click the **Change** link can to modify the accounts entitled to the service. Clicking the **Clear all** link opens a dialog where the Administrator can remove all service and account entitlements for the user profile.
- 5. Click **Save changes**.

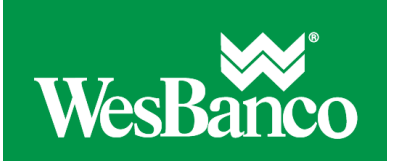

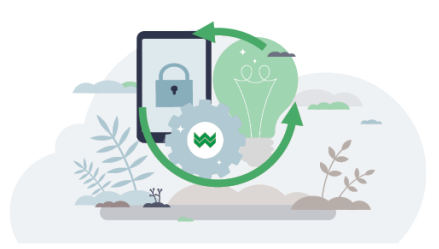

## **Assign or Modify Services**

Some services require account level entitlements before they can be used.

- 1. Click **Administration > Company Administration > Manage users**.
- 2. Click the link in the **User ID** column that is associated with the user.
- 3. Click the **Edit Services & Accounts** link.
- 4. Do one of the following:
	- o Click the **Add** link to entitle a service. If the service requires accounts to be entitled, the row expands in the table to reveal the accounts that can be entitled for that service. Click **Save changes**.
	- o Click the **Remove** link to disable a particular service and remove the associated account entitlements.
	- o Click the **Change** link to modify the accounts entitled to the service. Clicking the **Clear all** link opens a dialog where the Administrator can remove all service and account entitlements for the user profile.
- 5. Click **Save changes**.

If multiple approvals are required for administration, further changes cannot be made until all approvals have been received or the request is canceled.